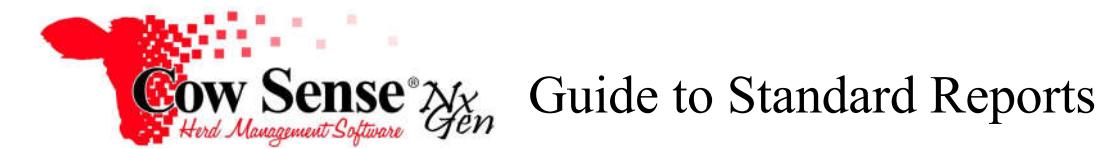

# **Discussion:**

In addition to our powerful custom reports available from the My Reports Menu, Cow Sense NxGen has extensive standard report options. Standard Reports are pre-defined and fixed format quickly generate the information you wish displayed. You **can** control what Standard Fields you wish to include as data to be displayed for these reports are driven by the fields you have selected in Options > Data Field Settings. However the formatting can't be changed or modified. This information can be easily printed or the data can be exported for further analysis.

Click on "Standard Reports" from the Task Pane. Click on "Options" to view and select your report options. In the Standard Report Options window, you can review the information about reports on the "Reports Help" tab.

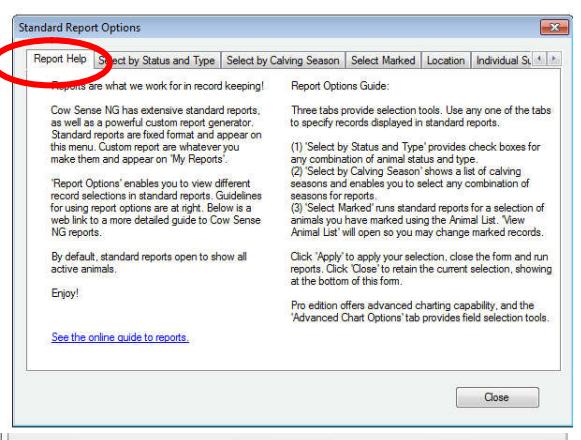

By default, Standard Reports displays

information on all your active animals. If you want to select specific records to be displayed in Standard Reports click on one of the additional tabs (Select by Status and Type, Select by Calving Season, or Select Marked). Additional report types are available in NxGen Pro. Access settings for these reports on the Location, Individual Summary, and Advanced Chart Options tabs. However, records for these additional reports are still driven by the current animal selections.

#### **Select Animals:**

Click the 'Select by Status and Type" tab to select only records of any combination of Status and Type. For example, you may wish to view only your Active Breeding Cows. In this case, you would check Active under Status, and Breeding Cow under Type. Then click Apply. Note the record selection is displayed below for you to confirm.

The "Select by Calving Season" tab allows you to select any combination of records by calving season. Note that you can select ALL calving seasons, or you can select NONE to deselect all currently selected seasons then you can reselect only the season or seasons of interest. Click Apply once you have made your selection.

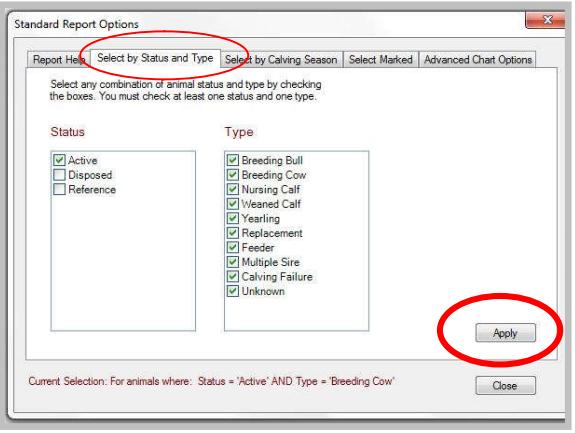

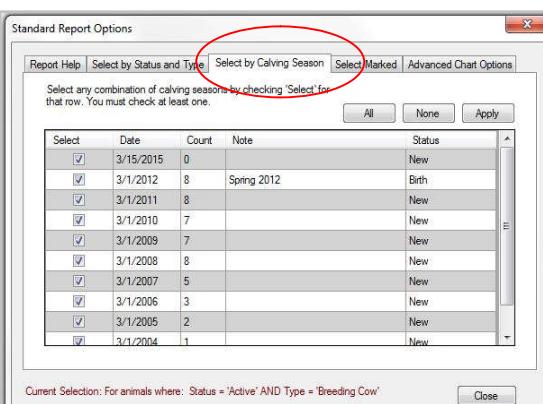

Document Number: **NGG\_002** Issue Date: **6/20/2017** Product: **Cow Sense**® **NxGen** Version: **5 and later** Page: **1 of 8**

Click the "Select Marked" tab to select only records that have been marked in the Individual Animal Form or List view. This is a powerful way for you to select only the animal records of interest to be displayed in the report. The Show Animal List button opens the List View, allowing you to create a selection of animals you would like to mark and include. Refer to the Animal List tutorial for more information.

\* Note that the current selection is displayed in red at the bottom of the Options window.

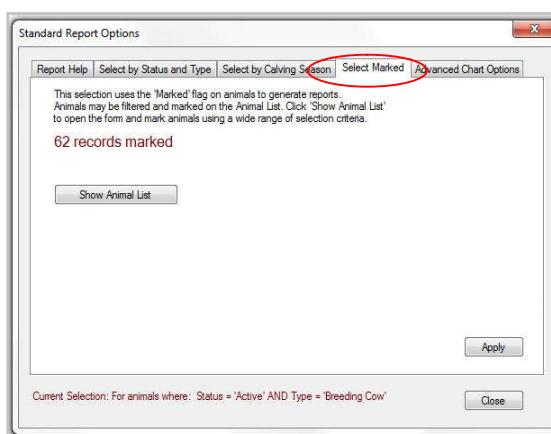

**NGG\_002** - Page: **2 of 8**

**Make your animal record selection from only 1 of the 3 tabs.** Once you've made your animal selection, click "Apply" on the Select screen to apply your changes and close the Standard Report Options window.

# **Additional Report Options:**

Reopen the Standard Report Options function to access options for additional report types.

The Location tab allows you to select animals based on the location to which they are assigned. If you utilize the Location Wizard to group animals by pasture or other location, this is a simple way to select those animals in a report. Click the box next to the locations you would like to include in your reports. You may also select a date range to include in Utilization and Location Event reports.

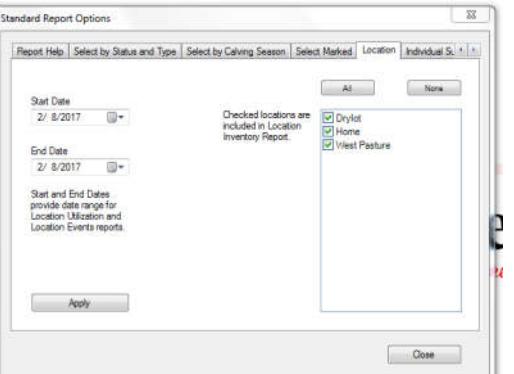

The Individual Summary allows you to select up to 24 fields to be displayed for the selected records. Options include Subject Fields (those of the animal) and Progeny Fields (those of offspring). This list of available fields is driven by the fields that are turned on for display under the Options Menu > Data Field Settings.

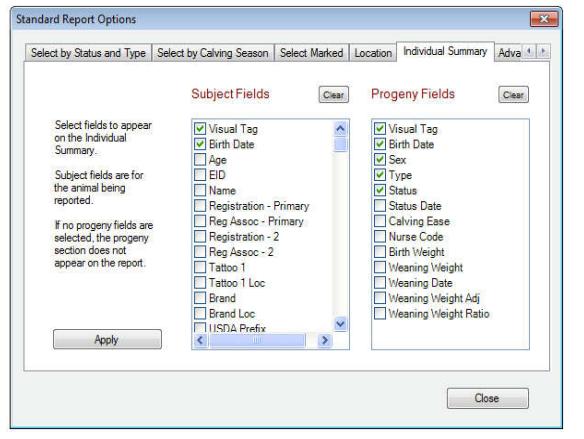

If you wish to print a header on your reports, you can do so from the Task Pane Options > Preferences > Herd Options Menu. Enter the title you wish included on your report and check the "print if checked" box (next to Print Title on Reports).

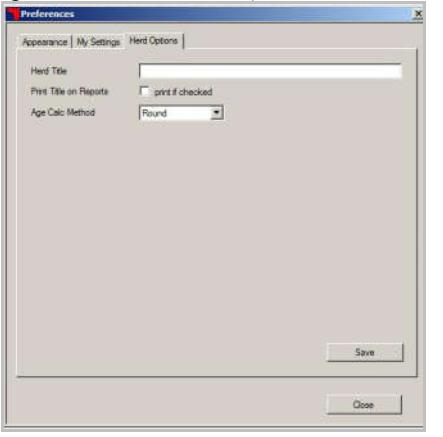

## **Viewing your Report:**

Under "Standard Reports" in the Task Pane you'll see several standard report types:

- Individual Summary
- Inventory
- **Traits**
- Performance
- Breeding
- Location
- Treatment

Select your report type and then select the Summary or List view. Some report types have different and/or additional views, but the settings remain the same.

# **Toolbar:**

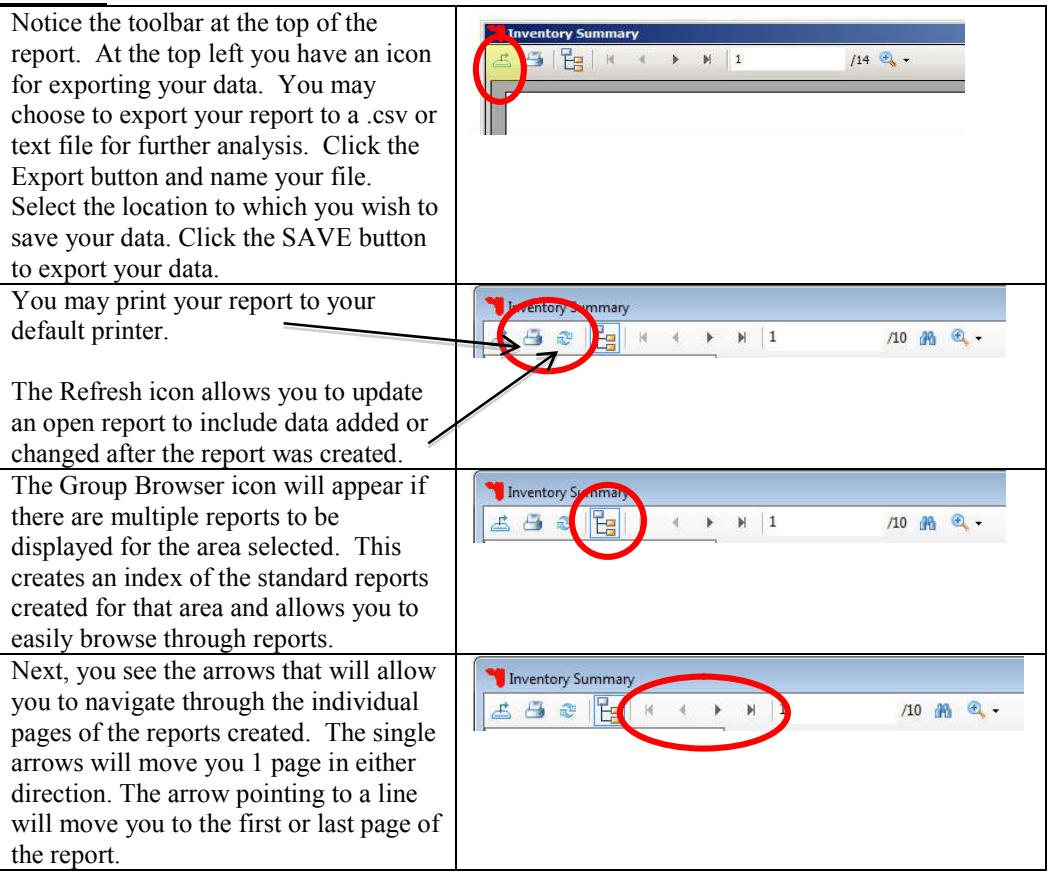

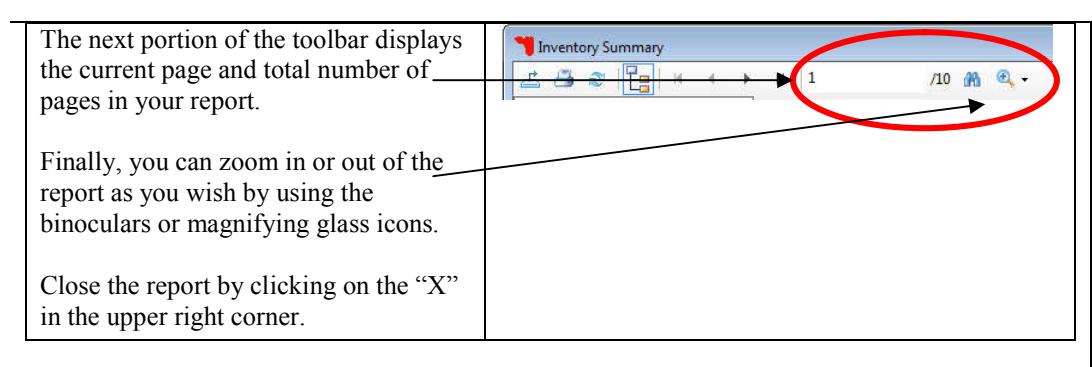

## **Individual Summary Report:**

Individual summary reports provide a listing of information about an individual animal. Options include pedigree, progeny, or combined reports. These reports may either be regular with only type, or picture with both the type and a picture of the animal. Data included in the Individual Summary Report is driven by the selections made in the Individual Summary tab in Standard Report Options.

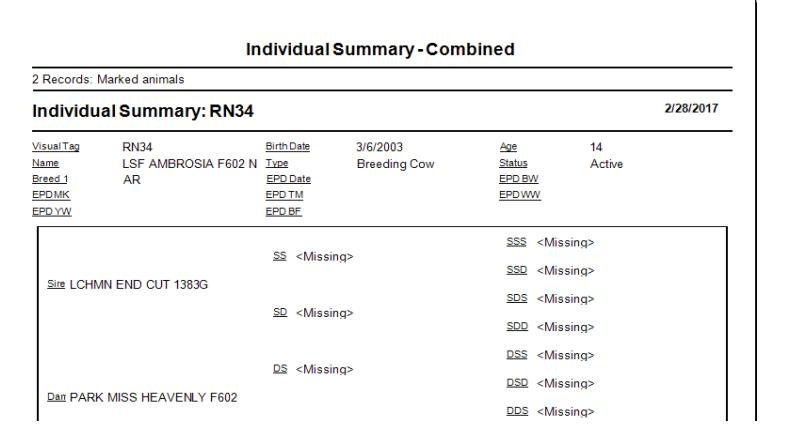

# **Summary Reports:**

Summary reports are available for each report category. To create Summary Reports, click on the desired item under Standard Reports, and select Summary. At the top of the Summary report you'll see the current animal selection is displayed for reference. (If you wish to change your selection, return to the Standard Reports Menu from the Task Pane and click on "Options".) Below that you'll see summary information for each Inventory category including Age, Brand, Disposal Information, Location data, Origin, Status and Type. Again, this information is populated by what you have turned on in Options > Data Field Settings.

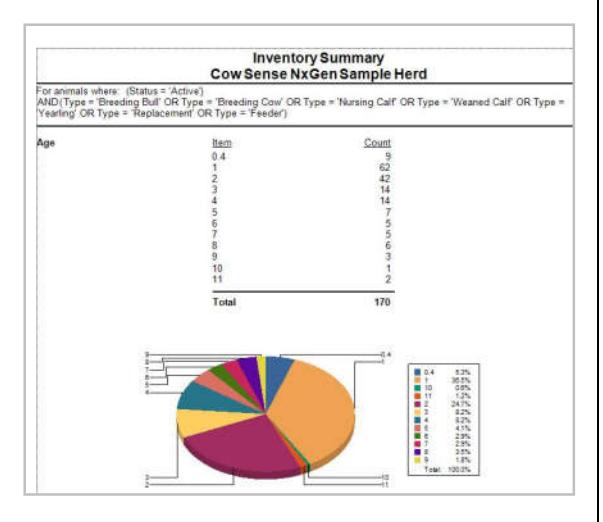

#### **List Report:**

You may view a List Report by clicking on Standard Reports type and then selecting the List option. Selecting the List will generate a report that lists each selected animal individually with their relevant field data (determined by what you have turned on under Options > Data Field Settings. If a large number of data fields are turned on, the list may display in several parts to include all fields.

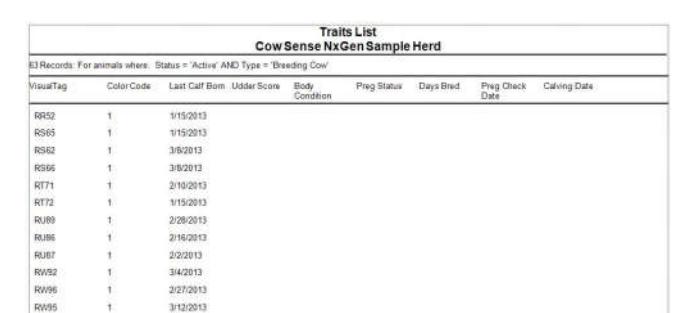

Each report type works in a similar fashion. Each is available in both a summary report that includes summary data and charts, and a list report that lists each selected animal and their data individually. In addition, Performance Reports may include PRO Edition options; Location reports include Inventory, Utilization, and Event Log reports; and Treatment Reports include a History option. Find more information on Treatment Reports in the separate Guide to Treatment Reports. Test different report types and layouts to find the setup best suited for the data you would like to compile.

## **PRO Edition Added Features:**

The following features are available only in the PRO Edition of Cow Sense NxGen. The PRO Edition provides you the ability to create column charts, cross tabular tables and calving distribution reports with the Advanced Analysis functions. These are accessed through an additional tab in Standard Reports > Options. Animal record included in Advanced Analysis Reports are still driven by the selections made in Standard Report>Options.

## **Advanced Analysis-Column Chart:**

On the "Column Charts" tab of Advanced Analysis, you can select both your quantity (column) and item (row) fields (Select 2 fields – one from each list. Additional selections will generate additional reports).

Once your selection is complete click "Apply"

#### Example: Birth Weight by Sex

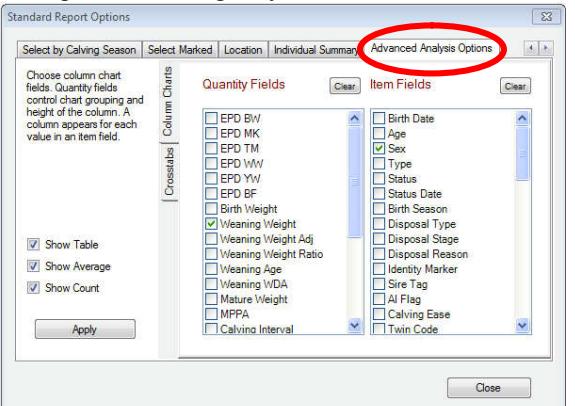

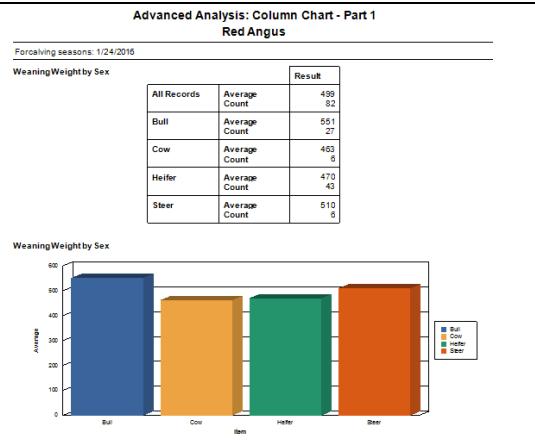

## **Advanced Analysis-Crosstabs:**

On the "Crosstabs" tab of Advanced Chart Options, you can select the fields which will populate your rows, columns, and cells (Select 3 fields – Row, Column, and Cell Fields. Additional selections will generate additional reports).

Once your selection is complete click "Apply"

Example: Weaning Weight by Sire Tag and Sex

You can view your cross tabular table from the Standard Reports Menu choose > Advanced Analysis  $>$  Crosstab in the Task Pane.

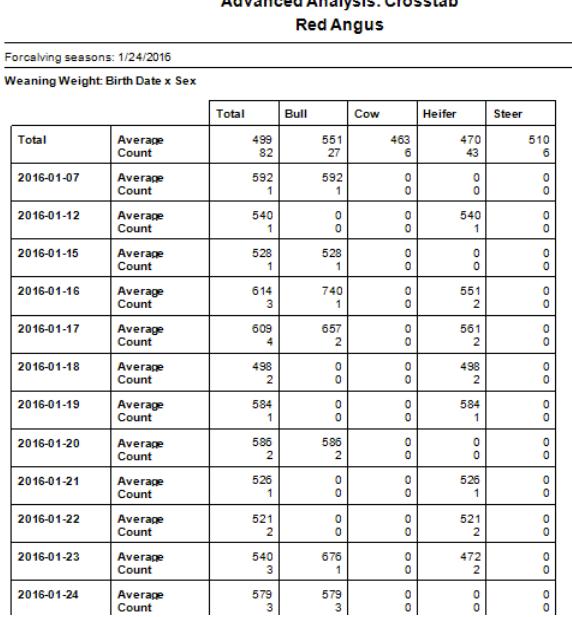

# **Advanced Analysis – Calving Distribution:**

Calving distribution is the percent of cows calving in the first 21 days (bred in the first heat cycle), 42 days (bred in the  $2<sup>nd</sup>$  heat cycle) and 63 days (bred in the  $3<sup>rd</sup>$  heat cycle). This report is a great tool to assist you to evaluate reproductive performance in your herd. The formula Cow Sense has adopted to calculate our Calving Distribution Report is derived from the NCBA IRM Standard Production Analysis (SPA) Guidelines. We search through your recorded calving data

**NGG\_002** - Page: **6 of 8**

representation.**Standard Report Options** Select by Calving Season | Select Marked | Location | Individual Summary | Advanced Analysis Options  $\vert \cdot \vert$  ). Choose crosstab field<br>properties. A field may be Row/Column Fields Clear **Cell Fields** Clear properties. A field may be<br>used in a row, a column, c<br>a cell. Or it may be set to<br>"Not Used". Colum  $Function$ Field Name **ITT FPD RM** EPD MK<br>DEPD TM<br>DEPD VW Row - Bith Date  $\begin{tabular}{|c|c|} \hline \textbf{E} \textbf{FP} \textbf{D} \textbf{W} \textbf{W} \textbf{N} \textbf{N} \$ Not Used <br>Not Used <br>Not Used <br>Not Used <br>Not Used <br>Not Used <br>Not Used <br>Not Used <br>Not Used <br>Not Used <br>Not Used <br>Not Used <br>Not Used <br>Not Used <br>Not Used <br>Not Used <br>Not Used <br>Not Used <br>Not Used <br>Not Used <br>Not Used <br>Not Used <br>No Not Used <br>
Not Used <br>
<del>
V</del> Bith Season<br>

Bith Season Not Used v Disposal Type Not Used v Disposal Stage Not Used v Disposal Rea Apply

You can view your column chart from the

Advanced Analysis > Column Chart in the Task Pane. The Average and Count will be displayed, followed by graphical

Standard Reports Menu choose >

Close

to locate the birth date for the third calf from a mature (age  $>2$ ) cow to establish the beginning of the calving period. We then divide the distribution into Early (born prior to the third mature cow calving date), first 21 days, second 21 days, third 21 days and Late.

Determining the third mature cow calving date depends on the "Dam Age" field on the Traits tab. This is the age of the dam at birth of the calf, rounded. This field will only be displayed on the calf record if you have toggled it "On" from the Main Sidebar Menu > Options > Data Field Settings > Standard Fields. The field is populated when the Compute Birth function is run. With Dam Age filled, we can determine the date the third mature cow calved.

The Calving Distribution Report is generally driven by the Calving Season selected in Standard Reports > Options (discussed previously, page1). In addition there maybe some situations where you may wish to only include certain records of animals that were managed differently within a Breeding and subsequent Calving Season such as by Dam Age or Location. In these instances, you can select and filter a subset of records in List View, Mark them (toggle on the Identity Marker flag) and choose to display Marked Records in Report Options (page1).

If the Calving Distribution report is run without the Dam Age field populated the distribution's start date will be the first birth date in the selection.

**Red Angus** Forcalving seasons: 1/24/2017 The calf records in the calving season **Calving Distribution** Result will be grouped into the previously **All Records** 100<br>100% defined date ranges and shown in both 1-Early  $\frac{2}{2\%}$ a chart and bar graph form. View the 2-1/17/2017 to 2/7/2017  $\frac{43}{43\%}$ Calving Distribution Report by 3-2/7/2017 to 2/28/2017  $\frac{32}{32\%}$ clicking Advanced Analysis> Calving 4-2/28/2017 to 3/21/2017  $\frac{19}{19\%}$ Distribution in the task pane. 5-Late  $rac{4}{496}$ ng Distri **III 1-Earl** 2-1/17/2017 to 27/201  $+2/28/201$ 2-1/17/2017 to<br>27/2017 3-2/7/2017 to 4-2/28/2017 to **Group Browser:** Note: The Group Browser button is also  $114$   $\oplus$  . available for these advanced reports. As you  $M$  1 may recall this feature on the toolbar allows you to easily navigate multiple reports dependent upon the variables you had selected. The Group Browser lists all reports generated by the selections you have made and displays them to the left of the  $^{83}$ report. Simply click on the report title in the browser to navigate between reports displayed.

I.

**Advanced Analysis: Calving Distribution** 

I.

**NGG\_002** - Page: **7 of 8**

#### **Location Reports:**

Locations must be entered in Cow Sense before Location Reports may be generated. More information on the Location Feature and Location Reports is available in the Location Wizard Video Tutorial. Location Report Options are Summary, Inventory, Utilization, and Event Log Reports. Locations included in Location Reports are driven by selections made on the Location Tab of the Standard Report Options Screen. Dates selected in Options also drive the records that are included in Utilization and Event Log Reports.

Location Summary Reports work in the same way as other Summary Reports, by listing information as well as displaying it in a graph format.

The Location Inventory provides a list of animals assigned to each location. Navigate between locations by using the group browser.

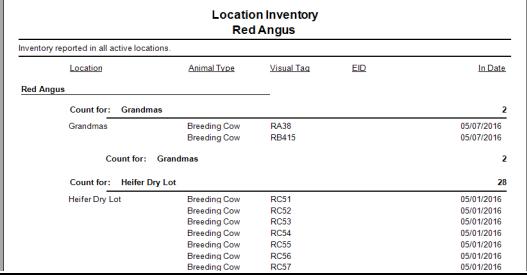

Utilization Reports display how many hours each location has been used over the time period selected in Options.

Location Event Log Reports display all records of animals being moved within the time period selected in Options. The previous location, new location, individual animal information, and moving date are all displayed in a list format.

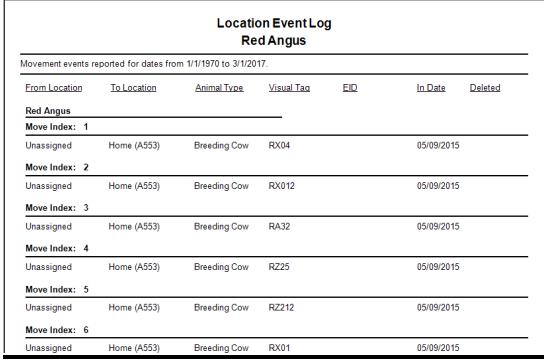

**Please contact us at support@cowsense.com or 800-584-0040 for any questions or assistance.**